## Freigabe von Konferenzräumen auf LernSax für externe Teilnehmerinnen und Teilnehmer

Mit der Freigabe von Konferenzen für externe Teilnehmer wird LernSax-Nutzern die Möglichkeit geschaffen, auch Personen, die über keinen LernSax-Zugang verfügen in LernSax-Konferenzen einzuladen.

Diese Möglichkeit besteht sowohl für die reguläre Konferenzlösung "Edudip" (Screenshots im folgenden Text) als auch für die optional freigeschaltete Konferenzlösung "BigBlueButton".

## 1. Freigabelink für Konferenzraum erstellen

Um Freigabelinks zu erstellen, starten Sie die Konferenz über den Link "Konferenz starten", optional auch über den Link "BigBlueButton" (also nicht in einem neuen Fenster). Der Aufruf "Konferenz in neuem Fenster starten" ist dafür nicht geeignet.

Diese Einschränkung gilt nur für das Erstellen und Verwalten von Freigabelinks. Man kann mit Link problemlos an einer Konferenz teilnehmen, die in einem eigenen Fenster läuft.

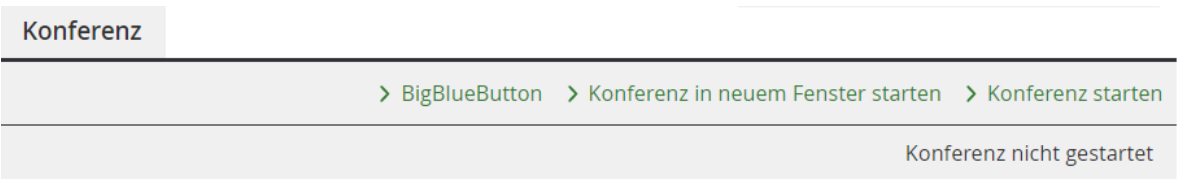

Derzeit sind keine Dateien zur Nutzung freigegeben.

## *Abbildung 1: Aufruf des Konferenzfensters*

In einem Konferenzraum können Mitglieder mit Administrationsrechten für die Funktion "Konferenz" in der Kopfzeile des Konferenzfensters über das Icon <sup>a\*</sup> einen Freigabelink für den betreffenden Konferenzraum erstellen. Die Konferenz muss dazu nicht aktiviert sein, Abfragen zur Konferenz können ignoriert werden.

Dieser Freigabelink kann danach als Zugang zu dem betreffenden Raum an externe Personen weitergegeben werden (z.B. per E-Mail). Diese externen Teilnehmer können durch den Aufruf des Links im Browser von einer plattformweit einheitlichen Landingpage aus den Raum betreten, ohne registrierte Benutzer der Plattform zu sein.

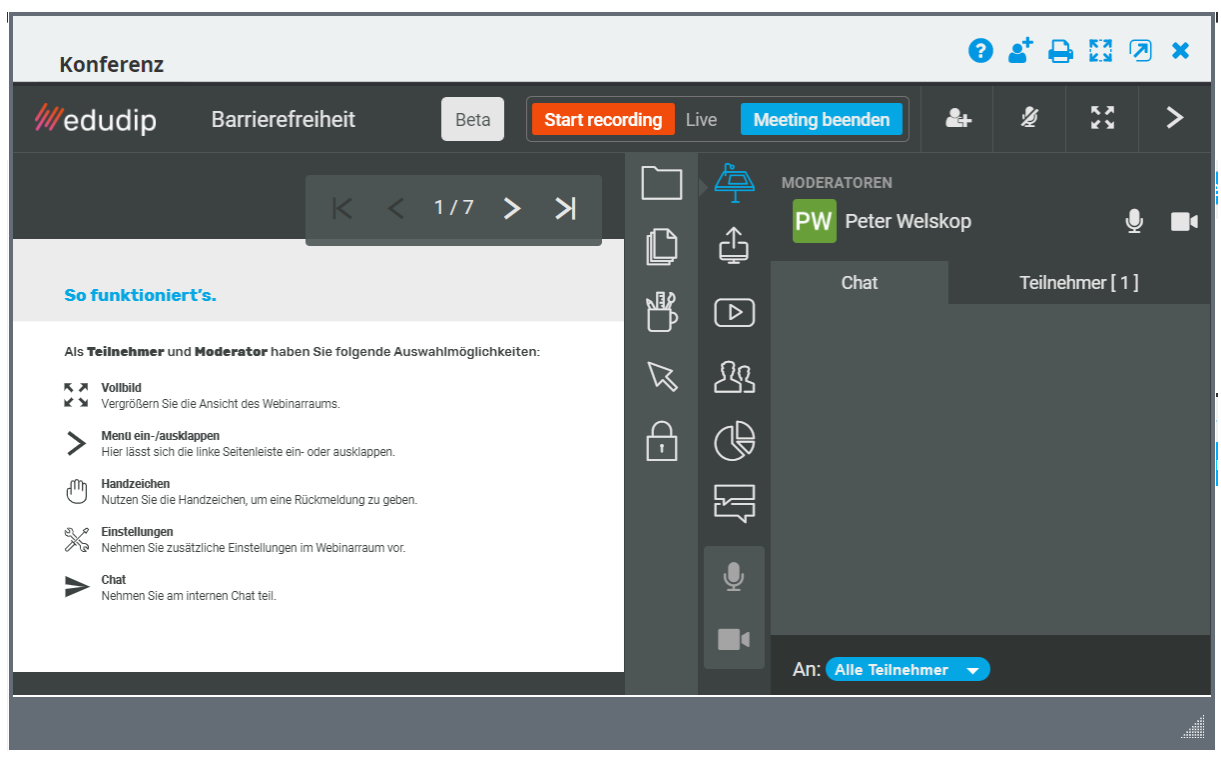

*Abbildung 2: Laufende Edudip-Konferenz mit Freigabe-Button in Kopfzeile (hier mit einer Edudip – Testversion)*

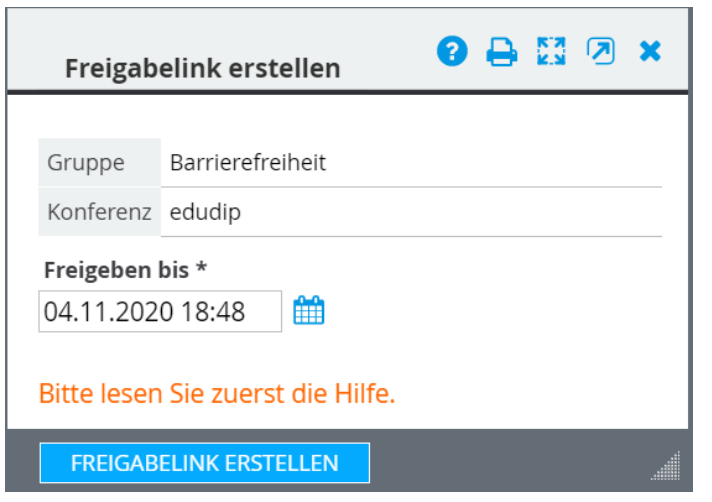

*Abbildung 3: Dialog zum Erstellen eines Freigabelinks*

Freigabelinks sind immer an eine feste Konferenzlösung gebunden. Edudip-Links gelten nur für Edudip, BigBlueButton-Links nur für BigBlueButton.

Eine Freigabe bezieht sich immer auf den Konferenzraum als solchen, nicht auf eine einzelne laufende oder künftige Veranstaltung in diesem Konferenzraum.

Bei der Erstellung einer Freigabe muss zugleich ein **Endzeitpunkt der Freigabe** angegeben werden (Datum, Uhrzeit). Daraus ergibt sich die Gültigkeit des Zugangslinks. Dieser gilt ab dem Zeitpunkt der Erstellung bis zum angegebenen Endzeitpunkt und verfällt danach automatisch.

Per Default erhält jeder Freigabelink eine **Gültigkeitsdauer von 2 Stunden**, falls der Nutzer keine abweichende Gültigkeitsdauer vorgibt.

Es besteht folglich die theoretische Möglichkeit, dass ein Linkinhaber nach Ablauf einer Konferenz an der im gleichen Raum laufende Folgeveranstaltung teilnimmt, weil sein Link noch gültig ist. Wir empfehlen daher, Freigabe-Links nach Ablauf der Veranstaltung konsequent wieder zu löschen.

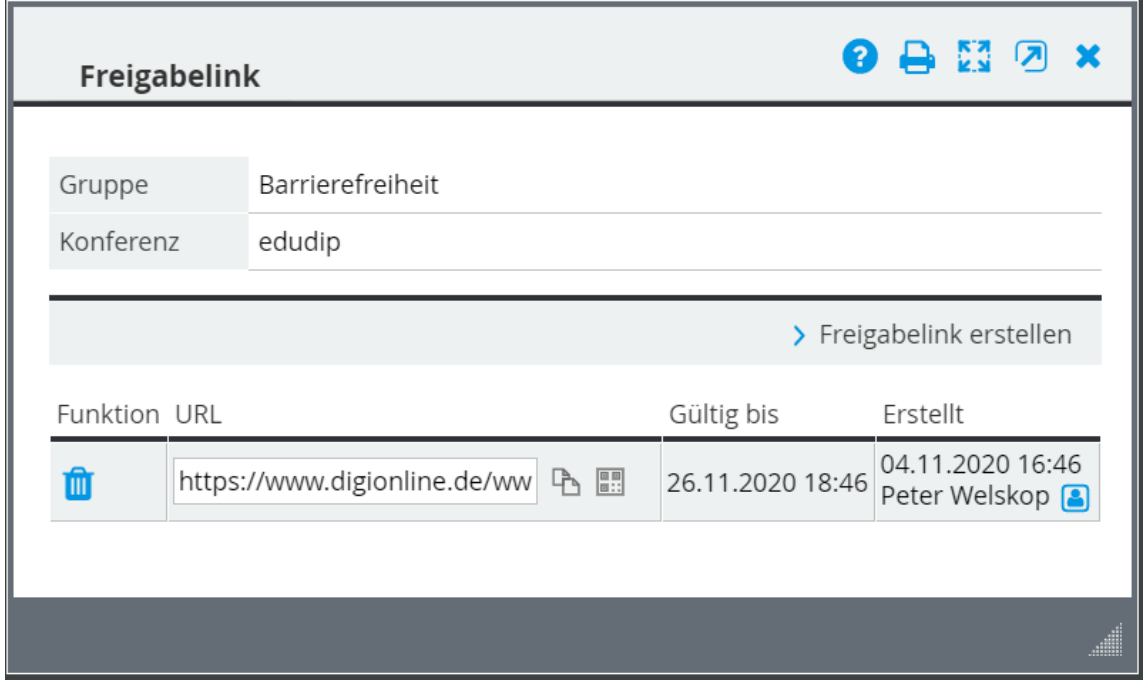

*Abbildung 4: Übersicht über erstellte Freigabelinks mit Löschfunktion*

Zu einem Konferenzraum können prinzipiell beliebig viele Freigabelinks mit unterschiedlicher Gültigkeitsdauer erstellt werden. Jeder Freigabelink kann jederzeit gelöscht werden, so dass die Landingpage über den betreffenden Freigabelink nicht mehr aufgerufen werden kann.

Die Freischaltung der Freigabefunktion kann plattformbezogen nach Arbeitsbereich bzw. Gruppenart ausdifferenziert werden. Es kann also durch den Betreiber festgelegt werden, in welchen Gruppenarten (Institution/Schule, Gruppe, Klasse, Kurs, Netzwerk-/Community-Gruppe) die Freigabe von Konferenzräumen zur Verfügung stehen soll und in welchen nicht.

## 2. Landingpage für externe Teilnehmer

Der Aufruf eines auf der Plattform generierten Freigabelinks führt zur **plattformweit einheitlichen Landingpage** für externe Teilnehmer.

Der Freigabelink mit Aufruf der Landingpage bietet grundsätzlich von der Landingpage aus unmittelbar Zugang zum betreffenden Konferenzraum ohne Authentifizierung der Person.

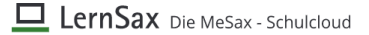

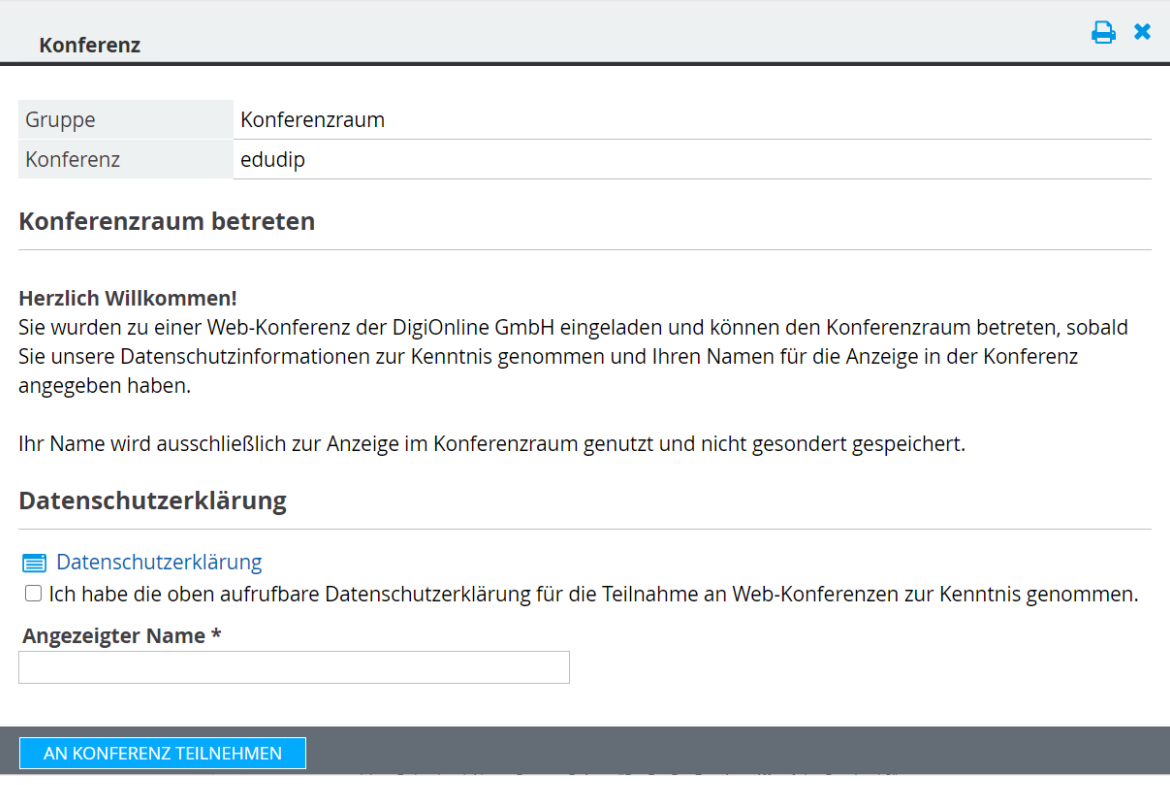

*Abbildung 5: Muster der Landingpage von Digionline*

Das Aktivieren der Checkbox und das Ausfüllen des Eingabefeldes "Angezeigter Name" sind obligatorisch.

Nach Klick auf "An Konferenz teilnehmen" gelangt die externe Person in den betreffenden Konferenzraum, sofern der betreffende Raum auf der Plattform bereits durch die Moderation gestartet wurde. Ist dies nicht der Fall, wird eine entsprechende Warteseite angezeigt, bis die Konferenz nach Starten durch die Moderation automatisch von der Warteseite betreten wird.

Die auf der Landingpage angegebenen Daten (Checkbox-Häkchen, Name) werden nicht gesondert gespeichert, sondern stellen lediglich die obligatorische Voraussetzung dar, den Konferenzraum zu betreten.